7 インチ HDMI 端子搭載液晶モニター

# 「CL7619N/NT」取扱説明書

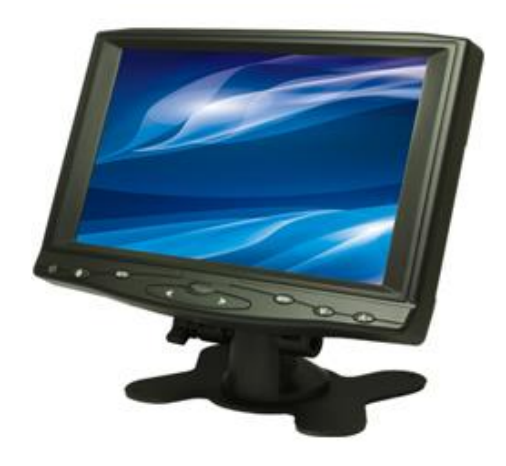

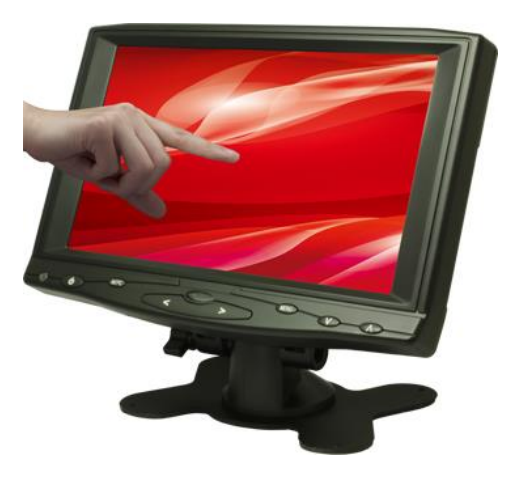

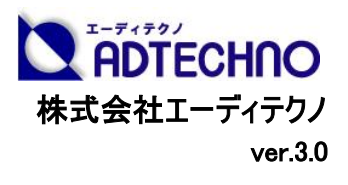

この度は、CL7619N/CL7619NT をお買い上げ頂き、誠にありがとうございます。

この取扱説明書は、本製品の使い方と使用上の注意事項について記載しています。

本製品をご利用になる前に必ず本書をお読みになり、内容をご確認のうえでご利用ください。

本製品を安全に正しくお使い頂き、お使いになる方や他の人への危険、財産への損害を未然に防止するために守って頂きたい事項を示しています。

#### □CL7619N/CL7619NT とは

CL7619N は、高画質 (WVGA)かつ広視野角(140°/120°)の液晶パネルを採用した、LED バックライト搭載 7 型ワイド業務用液晶モニターです。 CL7619NT は、タッチパネル機能を搭載した LED バックライト搭載 7 型液晶モニターです。

付属の CD よりドライバーをインストール頂くことにより簡単にタッチパネル機能をお使い頂くことができます。

本機は小型ながら、HDMI/アナログ RGB/ビデオ信号入力に対応。多種多様な機器への接続に対応可能です。

付属のスタンドはお好みの角度に調整が可能で、台座にはネジ穴(4箇所)があるので、確実な固定を行えます。

外出先でのプレゼン用モニター、デュアルディスプレイ用、サーバー監視用モニターとして利用できるほか

店頭販促での映像表示モニターなど様々なシーンにてご利用頂けます。

### □ 目次

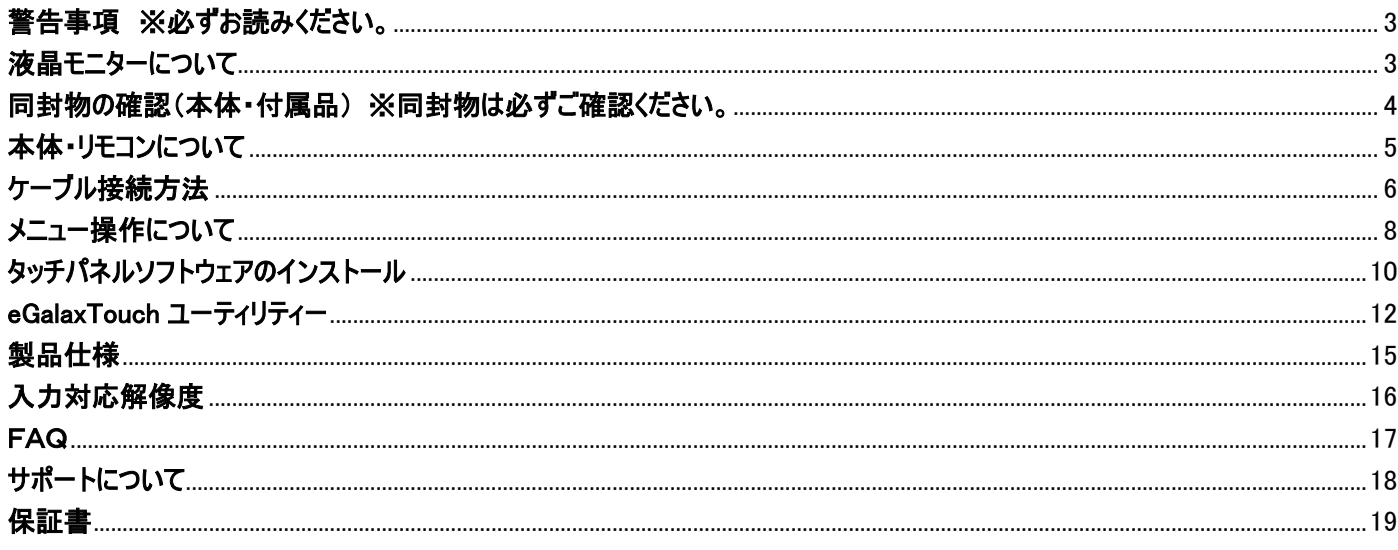

# <span id="page-2-0"></span>△ 警告事項 ※必ずお読みください。

#### この表示を無視して誤った取扱いをすると、人が死亡または重傷を負う可能性がある内容を示しています。

- 本取扱説明書で記載されている以外の使い方をしないでください。本取扱説明書の指示に従わずに起きた、いかなる事故・損害に 対して、弊社は一切責任を負いません。
- アクセサリー(AC アダプター・ケーブル類)は同封のものをお使い下さい。
- ⚫ 機器内部に燃えやすいものや、金属などを入れないでください。また、水などをかけないでください。感電や火災の恐れがあります。 上記の状態になった場合はすぐにご使用を中止し、販売店または弊社カスタマーサービスにご連絡ください。
- 本製品および、使用するケーブル類を他の高温部(暖房機器など)に近づけないでください。 変形したり、保護部が溶けて感電や火災の恐れがあります。
- ⚫ 機器を丈夫で安定した場所においてください。不安定な場所に置くと、落下することがあり、けがの恐れがあります。
- ⚫ 機器の分解、改造は絶対に行わないでください。機器の故障や感電、火災などの恐れがあります。使用中に本体から煙が出たり、 異臭・異音等が発生する場合は、すぐに使用を中止して AC アダプターおよびご使用のすべてのケーブルを抜き、販売店または弊社 までご連絡ください。
- AC アダプターを抜き挿しする場合は、必ず挿入部を持って抜いてください。コードを引っ張って抜いたりすると、ケーブルの断線、動作 不具合、感電や火災の恐れがあります。
- ⚫ 濡れた手で、本製品およびケーブル類を触らないでください。感電や故障の恐れがあります。
- ⚫ お手入れの際は、接続ケーブルをすべて抜いてから行ってください。また、科学雑巾、ベンジンやシンナーなどの有機溶剤は使用しな いでください。水洗いは絶対に行わないでください。変色や変形、故障の原因になります。
- ⚫ 汚れがひどい時は、薄めた中性洗剤を柔らかい布に付けてよく絞ってから拭き、その後乾いた布で水分を拭き取ってください。
- 本体は安定した場所に設置してご使用ください。不安定な場所から落としたり、ぶつけるなどの衝撃を与えないでください。故障や破 損の原因となります。
- ⚫ 長時間ご使用にならない場合は、安全のため AC アダプター、ケーブル類を全て抜いて保管ください。火災や故障の恐れがあります。
- ⚫ 本製品は直射日光にあたる場所や、冷暖房機器の近く、温度の高い所(結露しているところ)、ほこりや油、薬品、水などがかかる 場所には設置しないでください。

### ご注意(重要) ※必ずお読みください。

- ⚫ 本製品を密閉された場所、屋外での使用や、長時間の連続使用は避けてください。
- ⚫ 付属の AC アダプターは専用品です。他社製品はご使用になれません。
- ⚫ 長時間ご使用にならない場合は安全の為、AC アダプター、ケーブル類を全て抜いて保管してください。
- ⚫ 本製品を譲渡された場合、または中古品に関してのサポートは致しかねます。
- ⚫ 外部的な要因(破損や水没、漏電、過電流など)や、天災などによる故障破損は、サポート対象外とさせて頂きます。
- ⚫ 本製品を廃棄するときは、地方自治体の条例に従ってください。内容については、各地方自治体へお問い合わせください。

# <span id="page-2-1"></span>液晶モニターについて

- ⚫ 経年使用による輝度変化を抑え、安定した輝度を保つためには、輝度を下げて使用されることをおすすめします。
- ⚫ 液晶パネルは非常に精密度の高い技術で作られていますが、画面の一部に画素欠けや常時点灯するドットがある場合があります。 これは不良や機器の故障ではありませんので、予めご了承ください。また、本製品の有効ドット数の割合は **99.99%**以上です。
- 液晶パネル面やパネルの外枠は強く押さないで下さい。強く押すと干渉縞が発生するなど表示異常を起こすことがありますので、取 扱いにご注意ください。
- 本製品を冷え切った状態のまま室内に持ち込んだり、急に室温を上げたりすると、製品の表面や内部に結露が生じることがありま す。
- ⚫ 結露が生じた場合は、結露がなくなるまで製品の電源を入れずにお待ちください。そのまま使用すると故障の原因となることがありま す。

<span id="page-3-0"></span>同封物の確認(本体・付属品) ※同封物は必ずご確認ください。

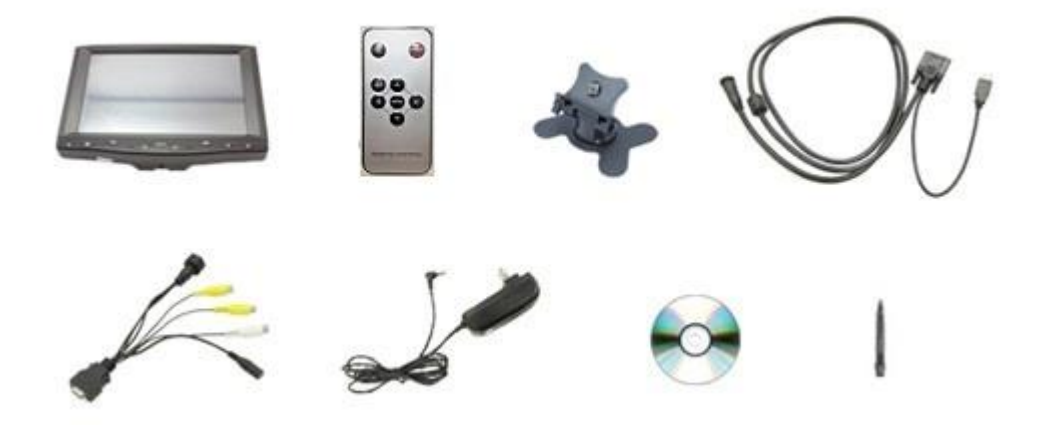

- CL7619N(もしくは CL7619NT)本体―― 1 台
- リモコン ―― 1 個(ボタン電池(CR2025)1 個を含む)
- スタンド ―― 1 脚
- DIN~VGA/USB ケーブル ―― 1 本
- SKS 接続ケーブル ―― 1 本
- AC アダプター ―― 1 個
- タッチパネルドライバ CD-ROM ―― 1 枚(CL7619NT のみ付属)
- タッチペン ―― 1 本(CL7619NT のみ付属)

取扱説明書――1 部(本書)

# <span id="page-4-0"></span>本体・リモコンについて

#### 【本体各部の名称】

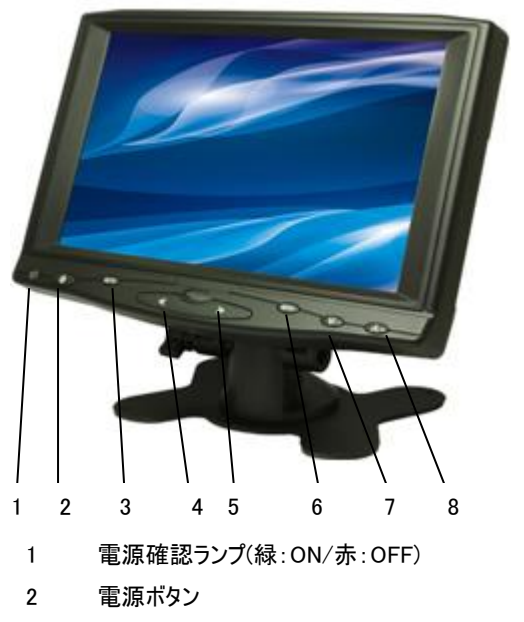

- 3 入力設定切替ボタン
- 4 音量を下げる/メニュー画面表示時の項目選択に使用
- 5 音量を上げる/メニュー画面表示時の項目選択に使用
- 6 メニューボタン
- 7 設定項目の選択/画面位置を自動調整の際に使用
- 8 設定項目の選択/液晶輝度を調整します。(全6段階) 8

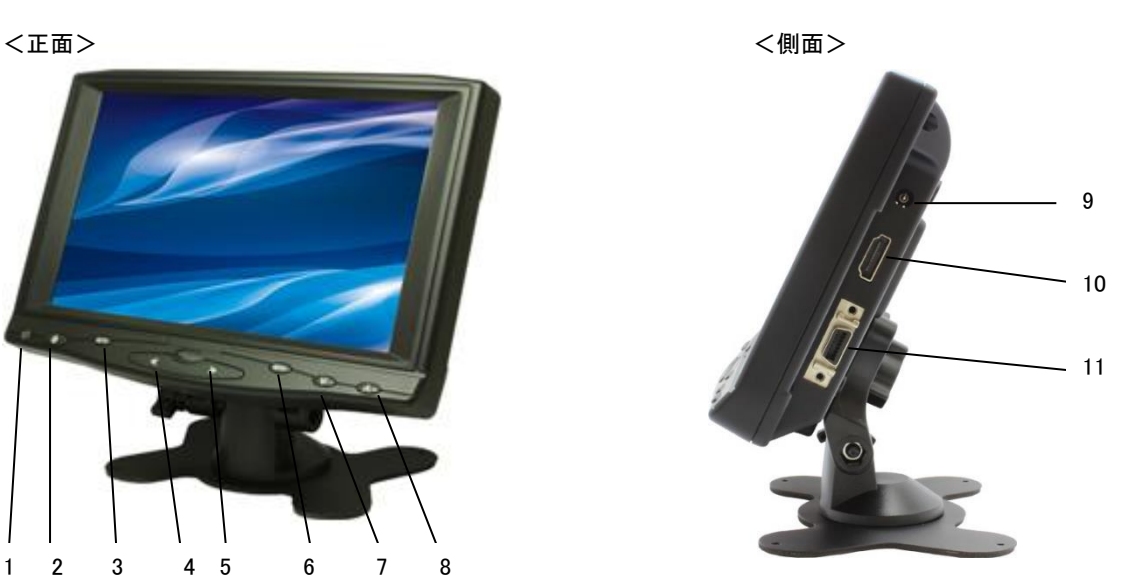

9 10 11 DC 入力 HDMI 入力 SKS 入力

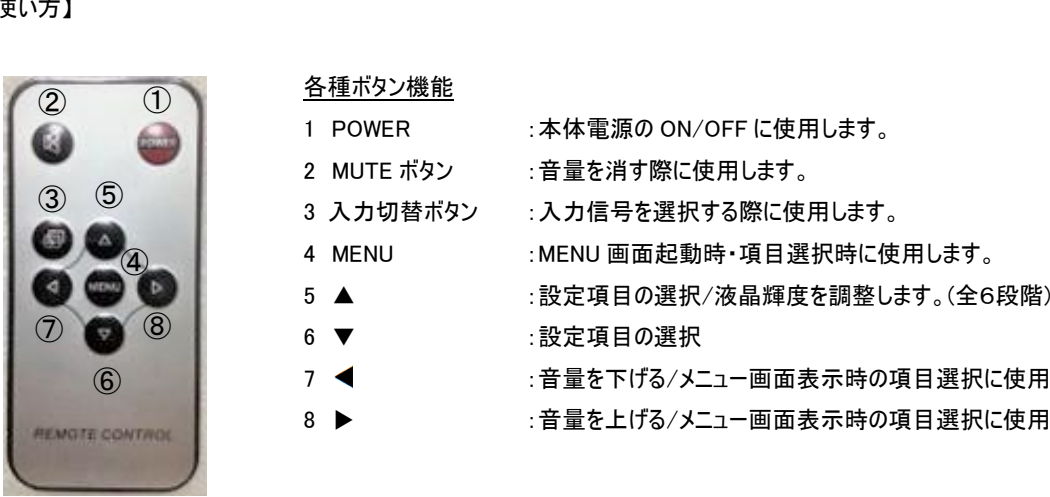

# 【リモコンの使い方】

# <span id="page-5-0"></span>ケーブル接続方法

【SKS 接続ケーブル】

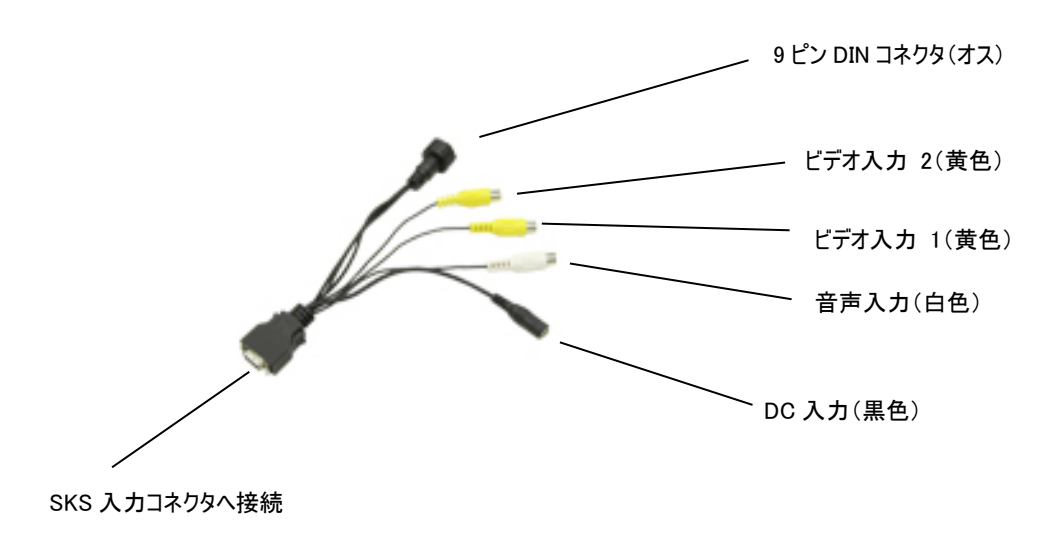

【DIN~VGA/USB ケーブル】

SKS 接続ケーブルの[9 ピン DIN コネクタ(オス)]へ[9 ピン DIN コネクタ(メス)]を接続しご利用ください。※1

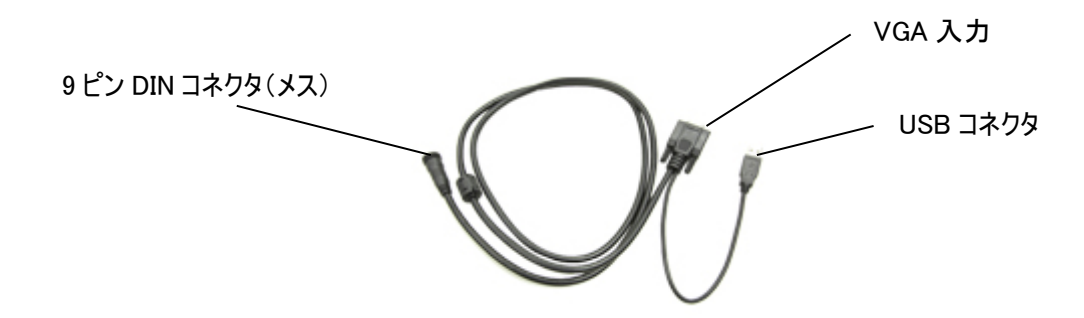

※1 USB コネクタは、タッチパネルモデル[型番:CL7619NT]のみにて使用します。CL7619N では使用しません。

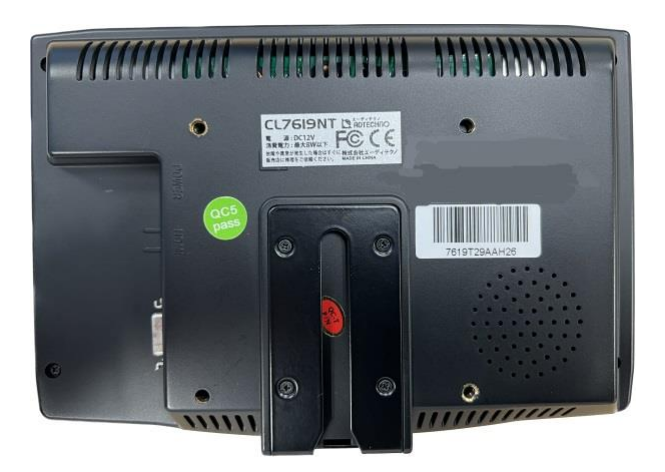

本製品は VESA 規格(FPMPMI)75×75mm に準拠しております。 市販の壁掛け器具をご利用頂くことにより、壁面に設置することができます。 また、付属の専用スタンドや、1/4 インチ対応ネジもご利用いただけます。 その際、モニターが落下や転倒しないよう安定させて設置を行ってください。 対応器具は、別途器具メーカーへお問い合わせください。

# <span id="page-7-0"></span>メニュー操作について

モニター本体側またはリモコンの MENU ボタンを押し、各種設定を行います。

#### ■AV 入力設定時

#### **DO** 3回 **BRIGHTNESS THEER** 50% ■三  $\overline{1}$  + S IT Æ 回 24 米国

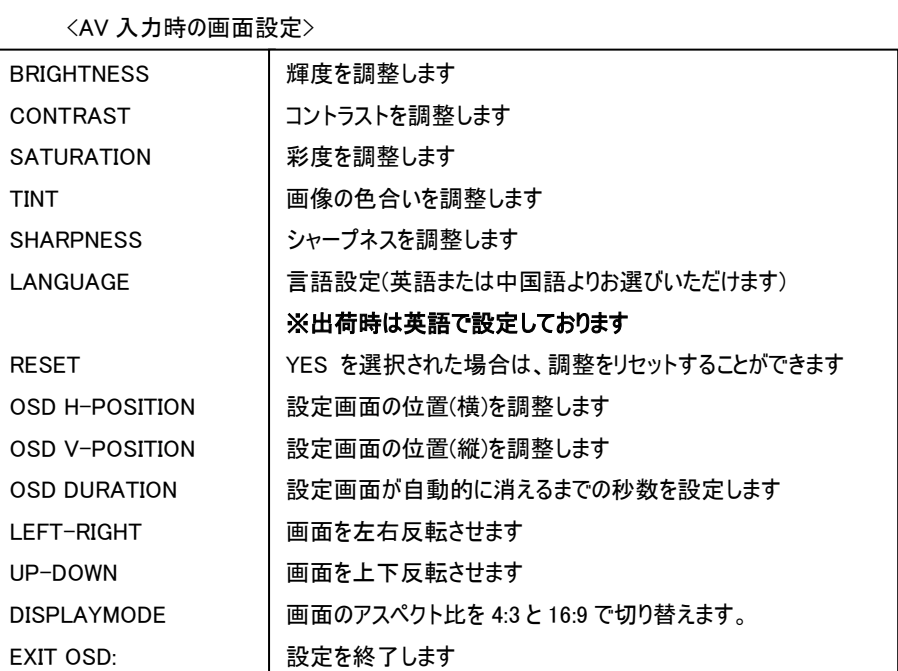

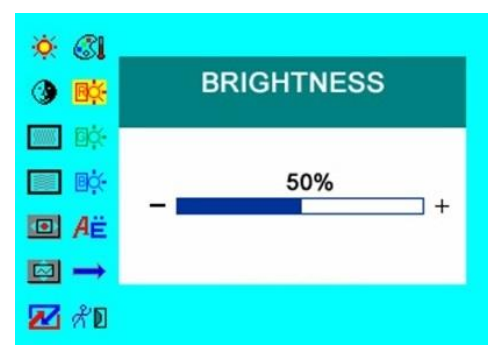

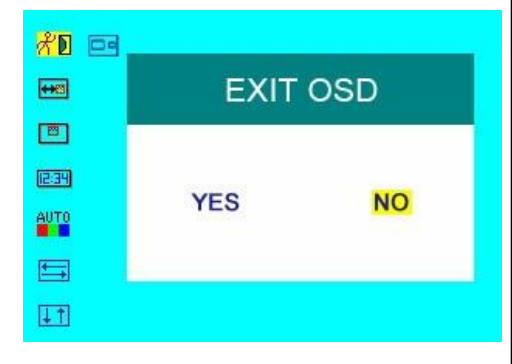

■PC 入力設定時 またはない インストランス くんのう くんのう くんのう インストランド くんじょう インタン くんじょう エンジェット くんちょう エンジェット こくしょう こくしょう こくりょう しょうせい

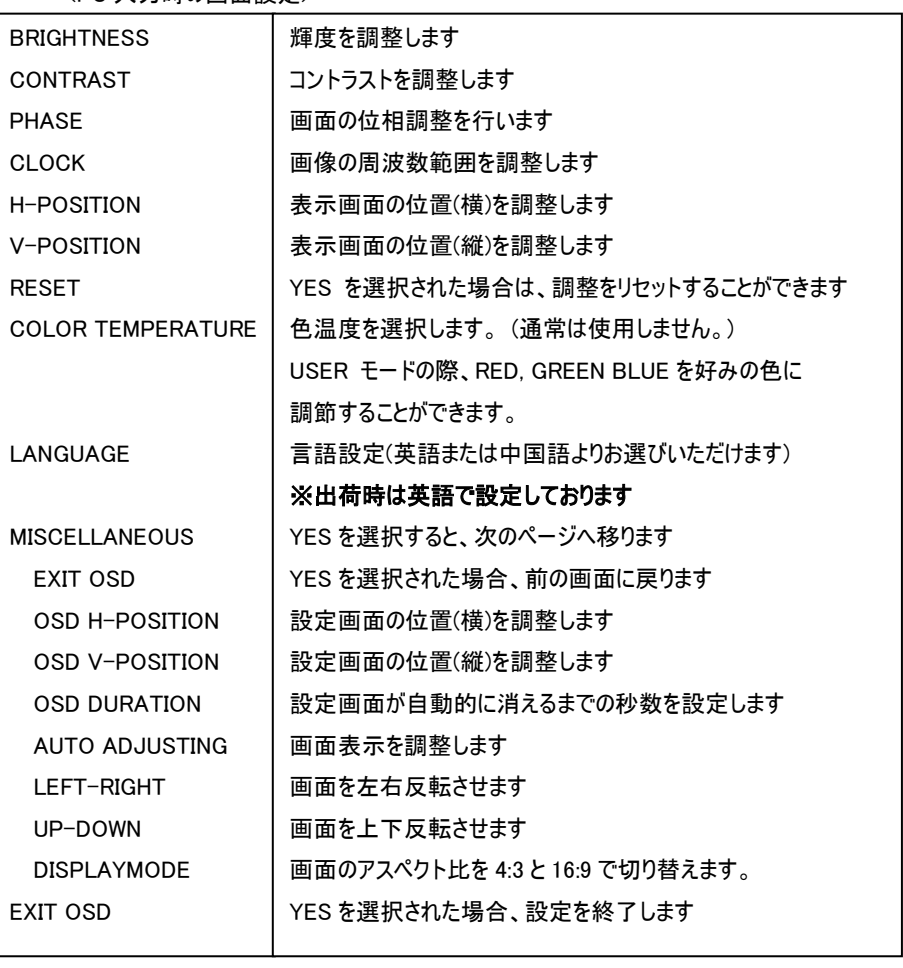

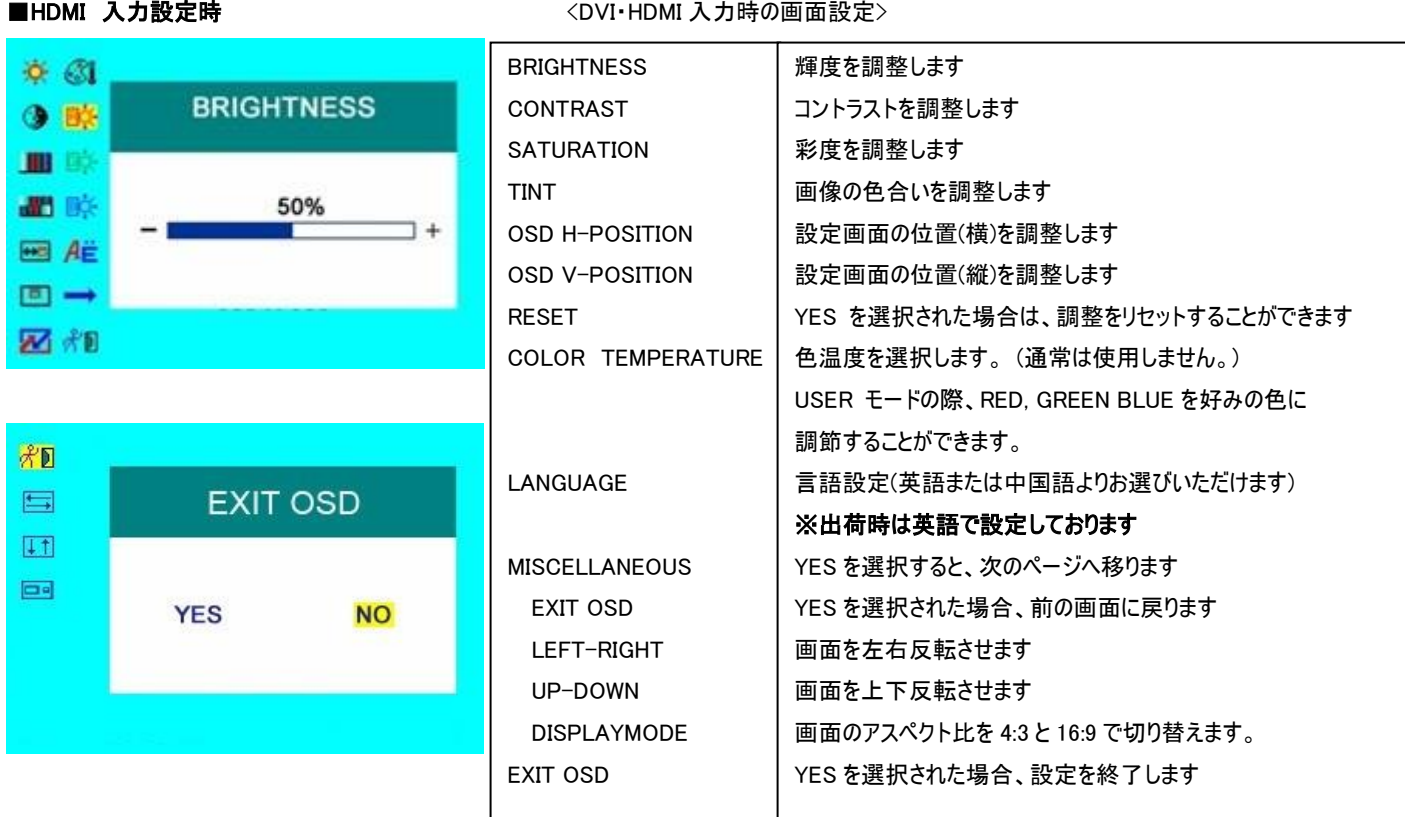

#### ※HDMI 入力時に映像が収まらない場合について

HDMI 入力時、映像がモニター全画面に収まらない場合は、映像表示時に本体の「MENU」 ボタンを 5 秒程度長押しし モニターが青い画面になった時点で「MENU」ボタンを離してください。映像表示が全画面に収まるように調整されます。

# <span id="page-9-0"></span>タッチパネルソフトウェアのインストール

タッチパネルモデル CL7619NT のタッチパネル機能をお使い頂くには、ドライバーとソフトウェアをインストールする必要があります。

※ご注意:本ソフトウェアは Windows 7/8/8.1/10 のみ対応とさせて頂きます。それ以外の OS につきましてはサポート対象外とさせて頂きます。 何卒ご了承ください。

#### ◆インストール前の確認事項

PC に USB を接続しないで下さい。

インストール前にUSBを挿入されますと、USBが不明なデバイスとして認識される事があります。この場合、認識された不明なデバイスを削除して、USB ケーブルを抜いて下さい。デバイスマネージャーから不明なデバイスを削除することができます。

#### ◆インストール手順

1. 付属 TouchKit の CD を CD-ROM ドライブにセットします。

2.オートランが起動し、自動的にインストール画面が表示されます。(自動的に表示されない場合は、マイコンピュータから eGalaxTouch を選択、右クリ ック→開く→Driver→お使いの PC の OS を選択し、「setup.exe」ファイルをダブルクリックして手動で起動させて下さい。)

3.インストールウィザードが開きます。

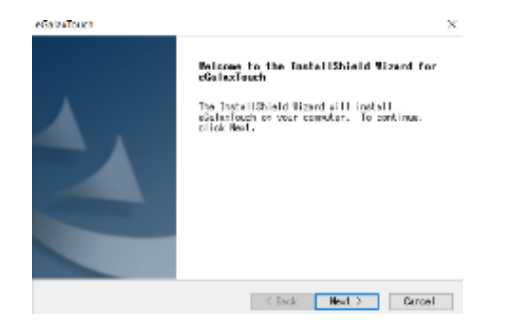

#### 4.使用ライセンスに同意し、[Next]をクリックします。

#### **Gelas Touch**

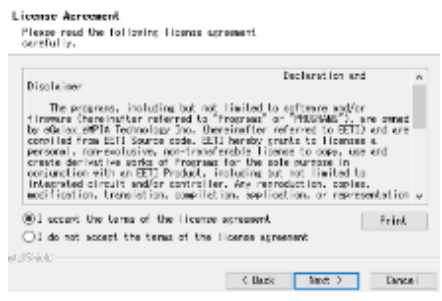

#### 5.「Install RS232 interface driver」にチェックを入れ、「Next」をクリックします。

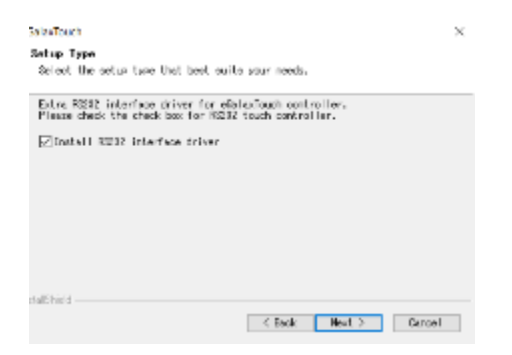

6.USB 接続メッセージが表示されます。ここでタッチパネル用 USB ケーブルをモニター本体と PC に接続します。

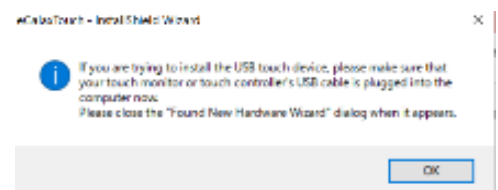

#### 7.保存するフォルダを選択します。これで特に変更がなければ、「Next」をクリックします。

デフォルトでは、C ドライブにインストールされます。インストール先を変更するには「Browse...」ボタンをクリックし、インストール先を変更して下さい。

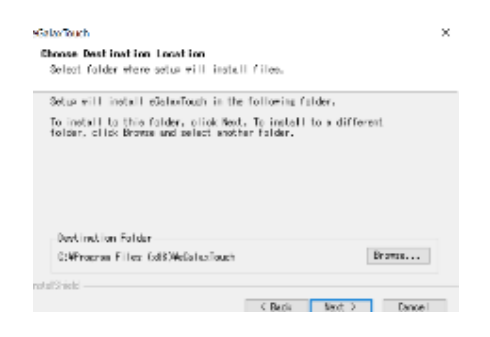

#### 8.インストールが開始されます。

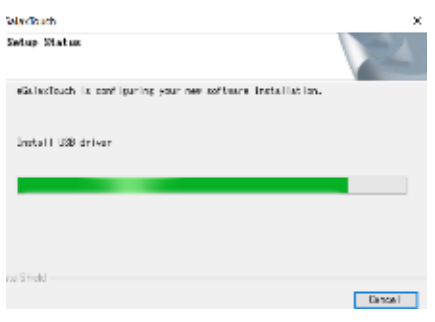

9.インストールが完了しました。

### <span id="page-11-0"></span>eGalaxTouch ユーティリティー

インストールしたソフトウェア[eGalaxTouch]には 6 つの設定項目をタブで選択が可能です。

各項目内容は下記をご参照ください。

#### [1]ジェネラル

タッチコントローラーの追加を行います。当製品では、USB が自動的に追加されるので、操作は必要ありません。

#### [2]設定

音・リニアライゼーションポイント・ダブルクリック・マウスモードの設定をします。

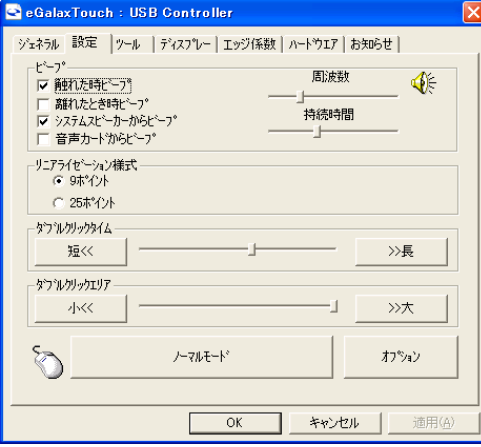

ビープ: タッチパネルに触れたとき、または話した時に出す音の設定をします。

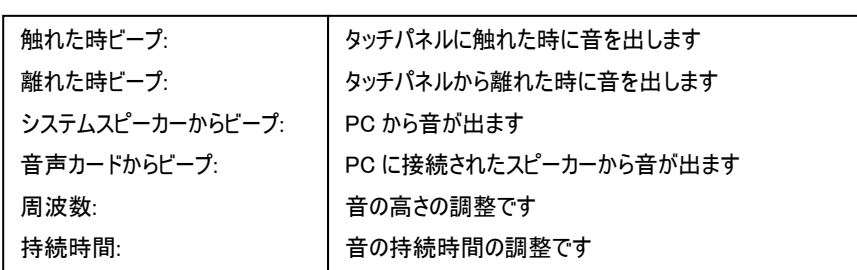

リニアライゼーション様式:ツールタブのリニアライゼーションを行う際のポイント数です。 リニアライゼーションとは、タッチスクリーンの直線性を補う為に使用します。

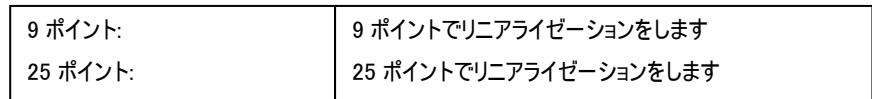

ダブルクリックタイム: ダブルクリックがどの速さで相当する操作になるかを設定します。 タッチパネルに触れたとき、または話した時に出す音の設定をしま マウスモード: クリック認識タイミングや機能の設定をします。 ダブルクリックエリア: ダブルクリックが認識されるタッチポイントの許容範囲を設定します。

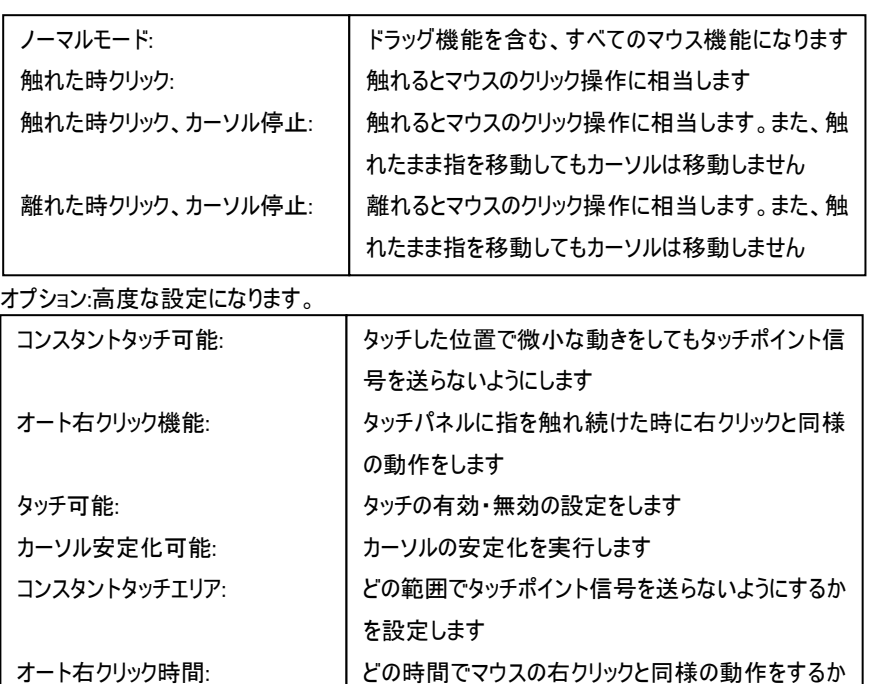

を設定します

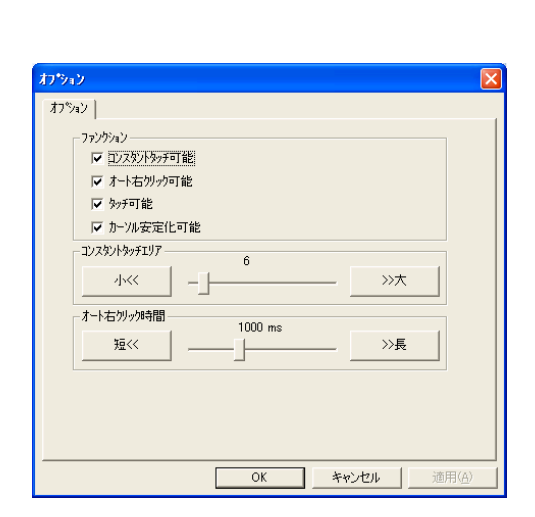

業務用マルチメディアディスプレイ CL7619N//タッチパネル機能付 CL7619NT 取扱説明書

#### [3]ツール

キャリブレーション(タッチ位置合わせ)の設定をします。

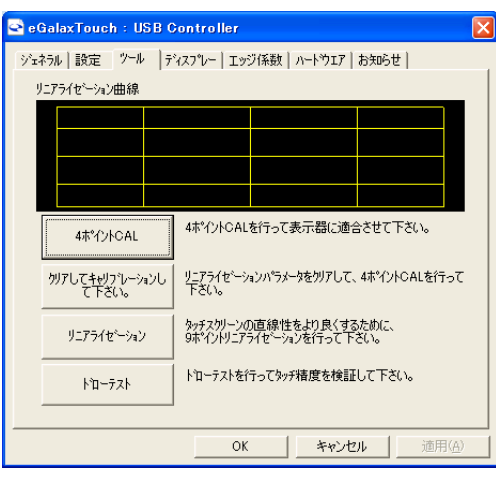

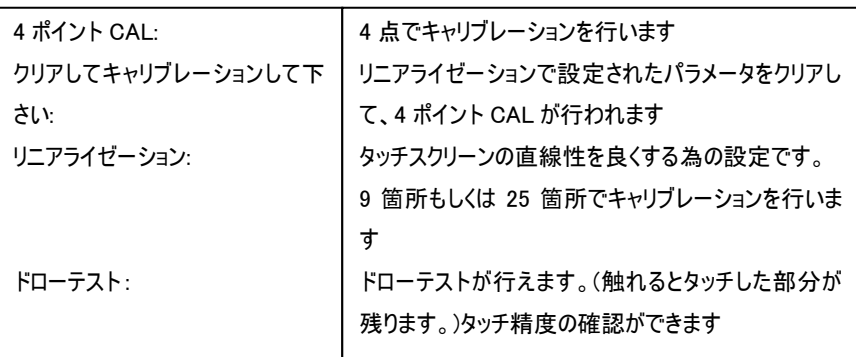

キャリブレーションを行う場合、下記のような表示が行われます。タッチペンにて画面が赤く 表示された箇所(下記参照)を押し、タッチ位置合わせを行ってください。終了後、位置合 わせが完了します。

(4 ポイント CAL では 4 箇所、9 ポイントリニアライゼーションでは 9 箇所、25 ポイントリニア ライゼーションでは 25 箇所タッチをし、位置合わせを行います。)

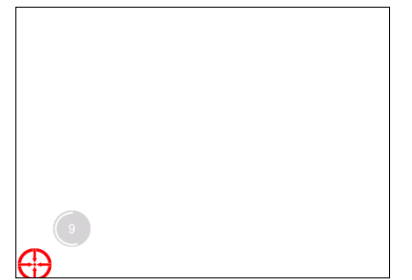

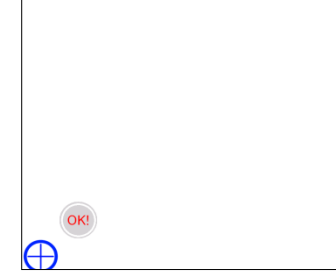

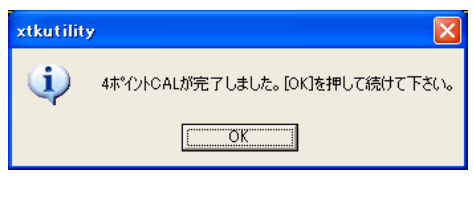

[キャリブレーション表示画面]

をして下さい(約 3 秒間)。

① 赤いタッチ位置を 15 秒以内にタッチ ② 100%まで表示されたら OK と表示されます。 ③ 完了後、上記メッセージが表示されます。

# [4]ディスプレー

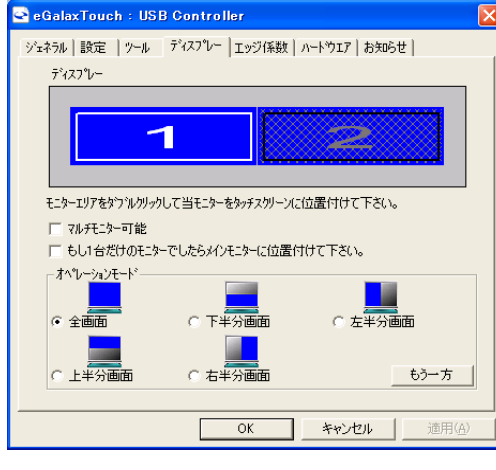

マルチモニター可能:※この機能は使用しません。 もし 1 台だけのモニターでしたらメインモニターに位置付けて下さい: ※この機能は使用しません。

オペレーションモード:タッチスクリーンの動作をある特定の場所にさせたい場合、下記にてタ ッチ位置を指定することが可能です。

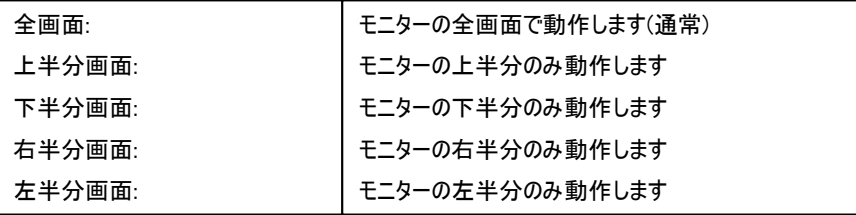

もう一方:上記以外の場合に選択しますと、下記画面が表示され、前ページ以外の選択・設定が可能な画面が表示されます

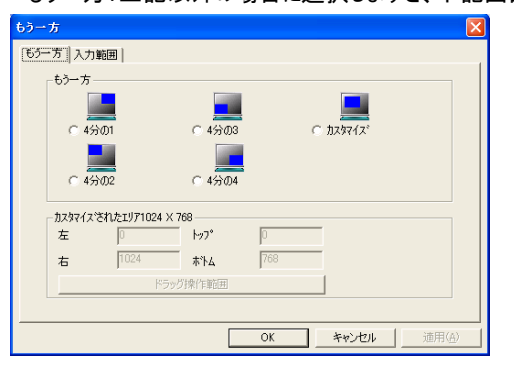

4 分の 1: 4 分の 2: 4 分の 3: 4 分の 4: カスタマイズ: モニターの右上のみ動作します モニターの左上のみ動作します モニターの左下のみ動作します モニターの右下のみ動作します カスタマイズされたエリアで動作します 一方:上記以外の場合に選択しますと、下記画面が表示され、前ページ以外の選択・設定が可能な画面が表示されます

### [5]エッジ係数

全画面のエッジ(端)までタッチの動作ができない場合の為に、補正を行う設定ができます。

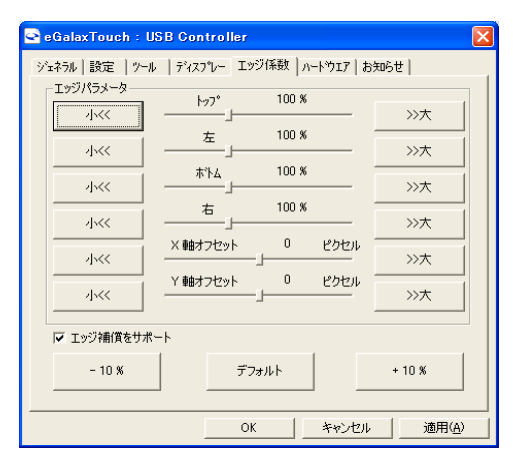

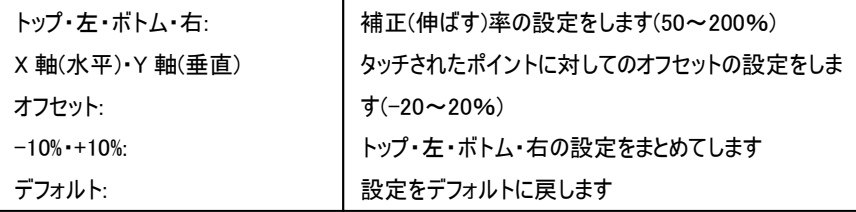

### [6]ハードウェア

ハードウェアの情報が表示されます。また、ハードウェア設定ボタンより設定が行えます。※通常は使用しません。

#### ※設定を誤るとタッチ機能を損ねる可能性があります。

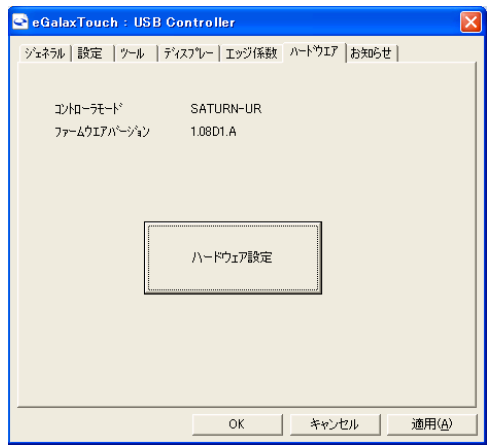

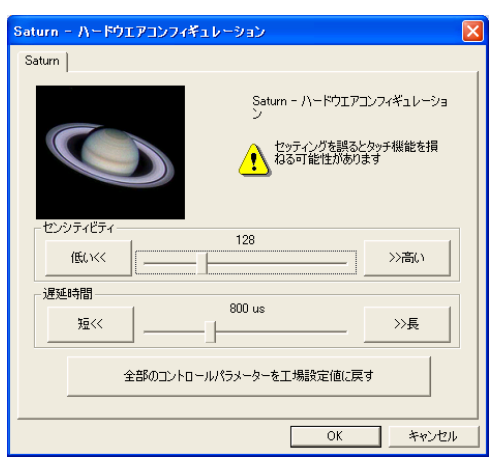

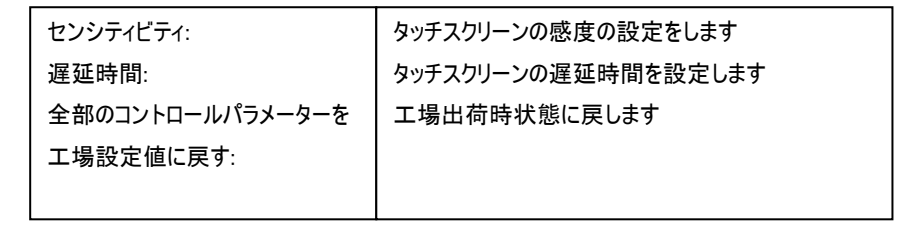

# <span id="page-14-0"></span>製品仕様

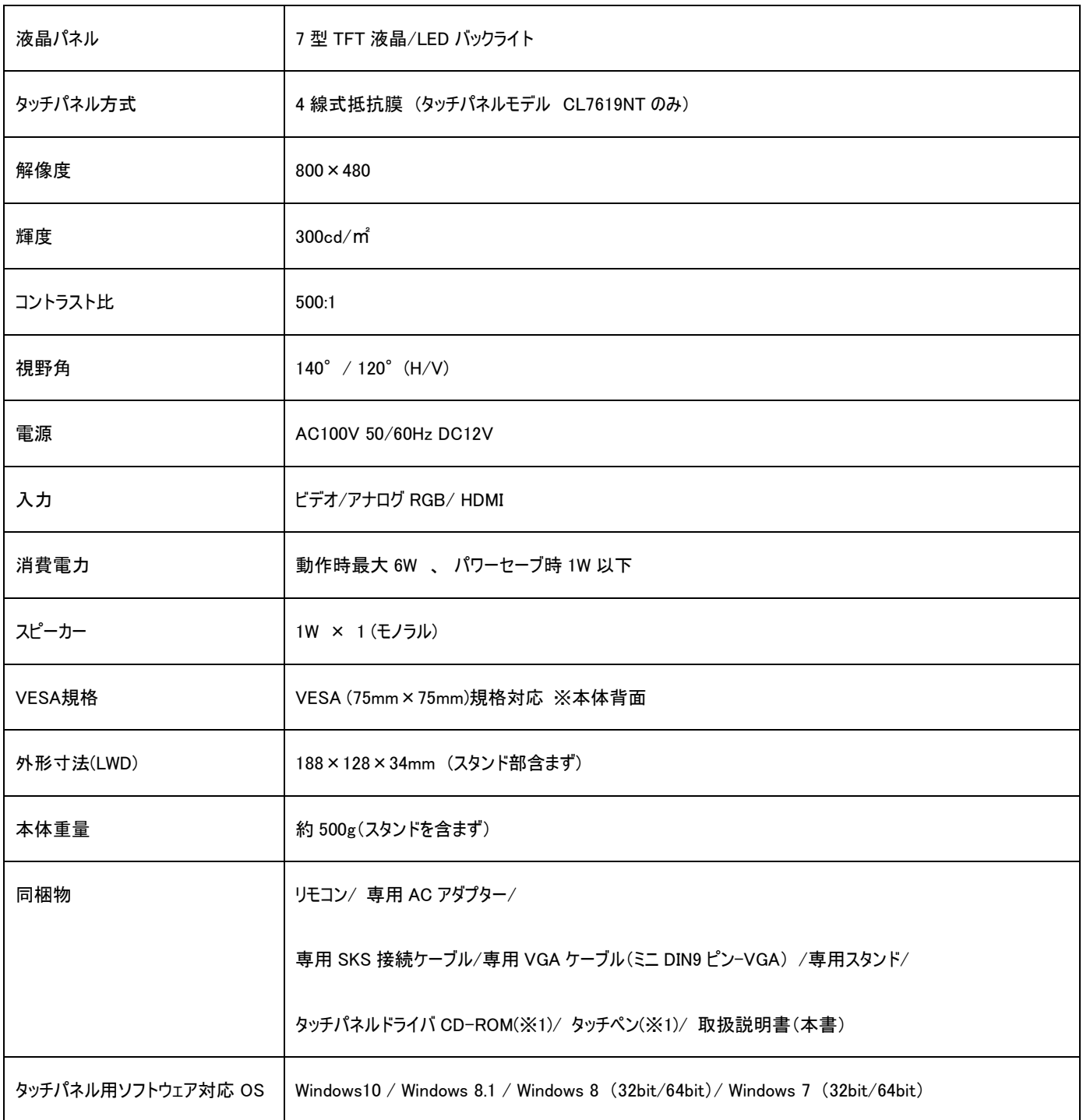

※1 タッチパネルモデル CL7619NT のみ付属

\*仕様は改良の為、予告なく変更することがあります。

# <span id="page-15-0"></span>入力対応解像度

<アナログ>

ビデオ マンデオ マイディング NTSC/ PAL / SECAM

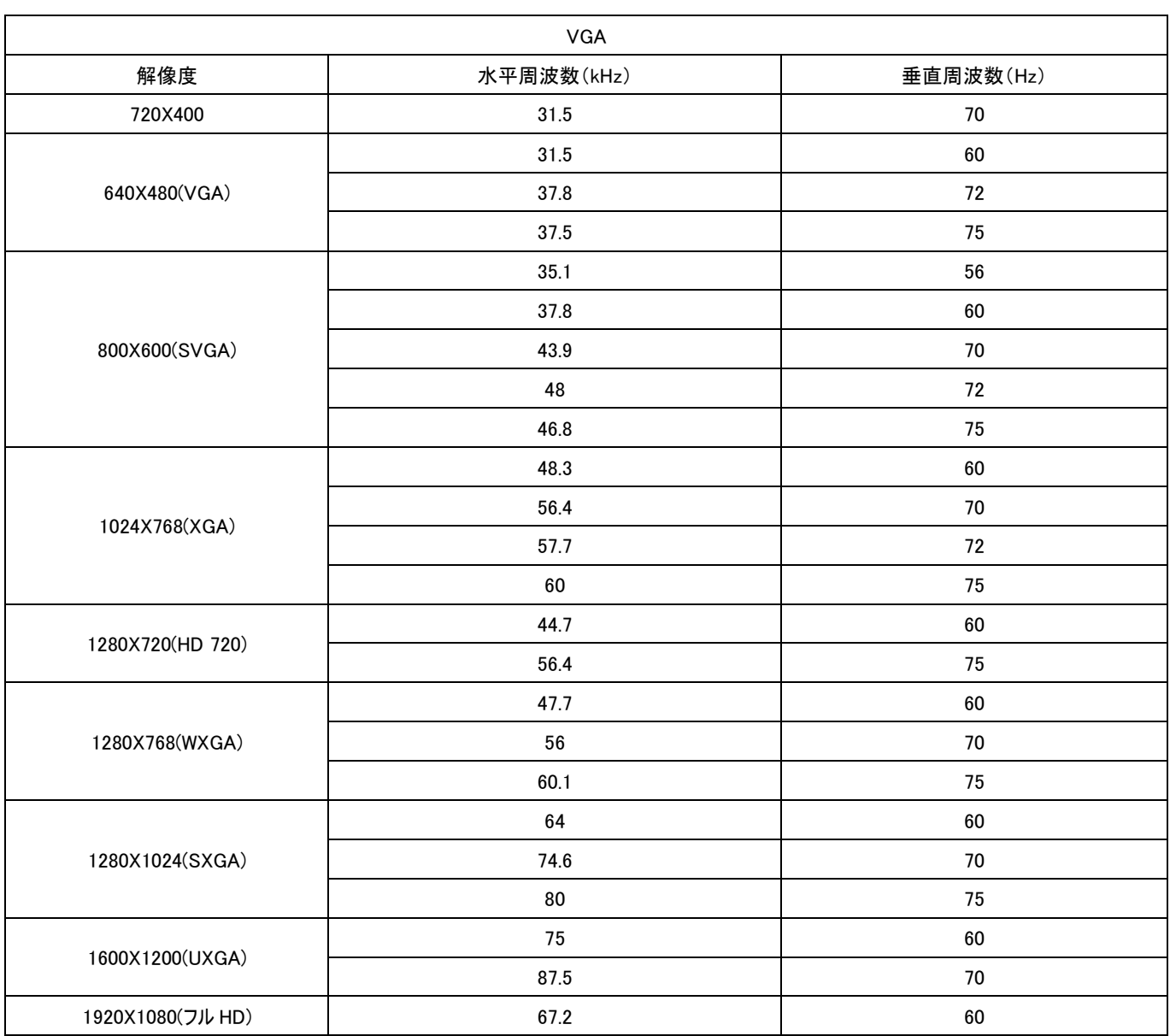

<デジタル>

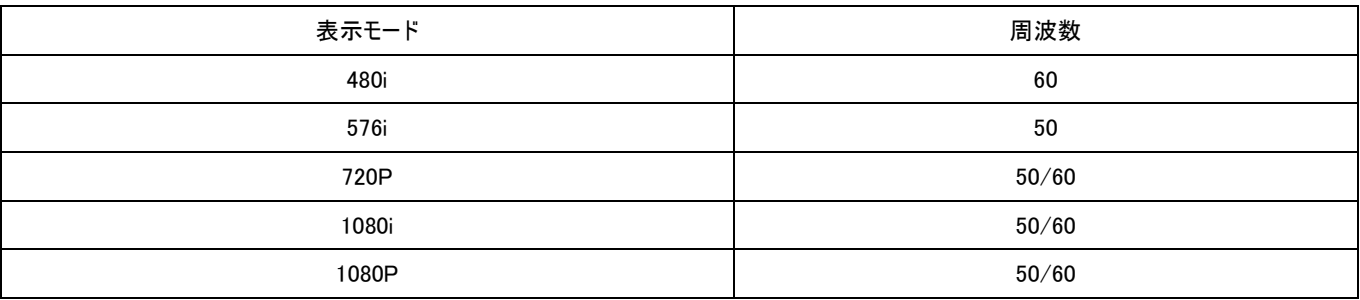

### <span id="page-16-0"></span>FAQ

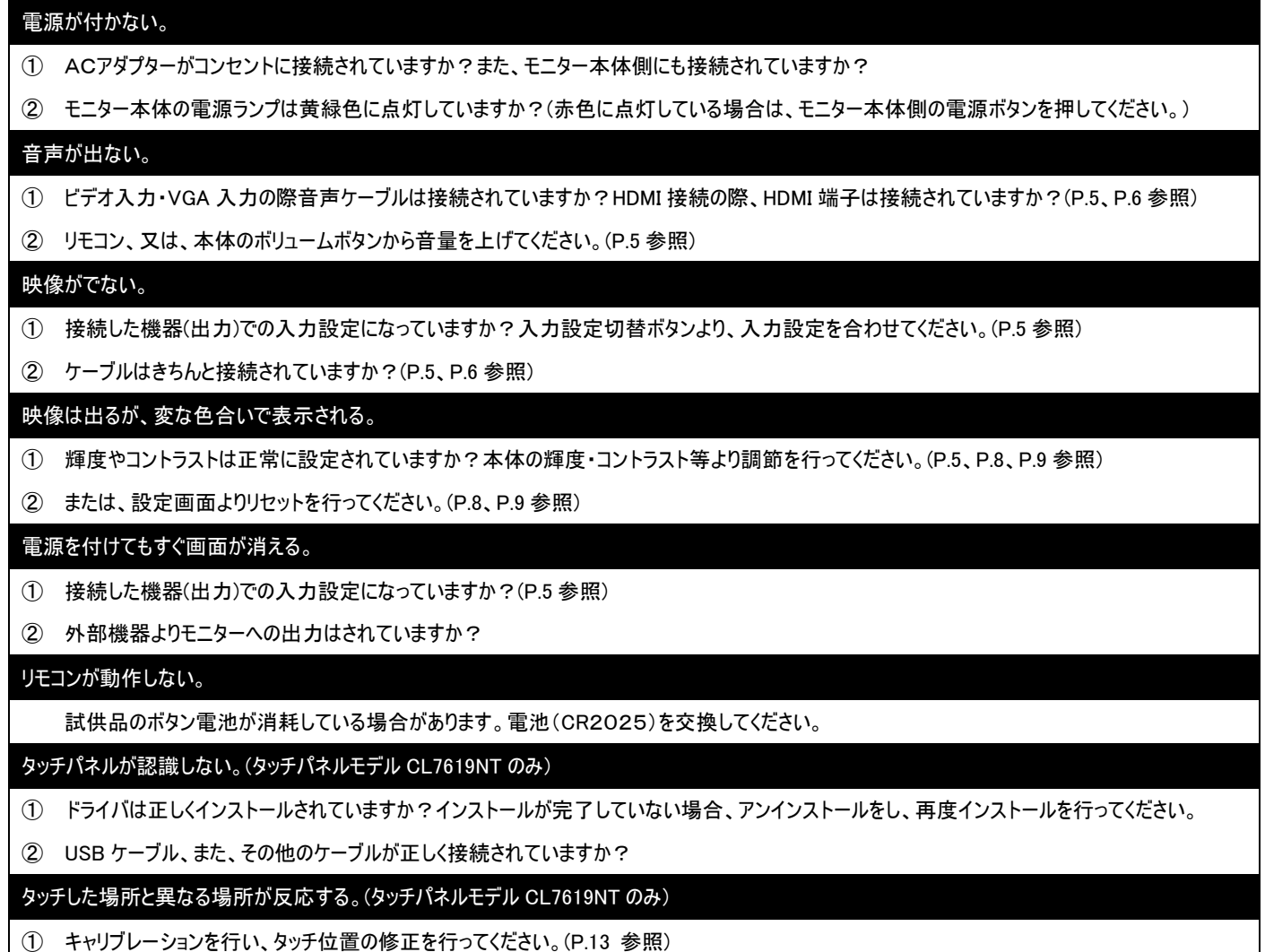

② タッチ位置の設定は正しく行われていますか?(P.13、P.14 参照)

※タッチパネル機能は Windows 7/8/8.1/10 のみサポート対象となります。その他の OS につきましてはサポート対象外とさせて頂きます。何卒ご了承く ださい。※Windows は米国 Microsoft Corporation の米国およびその他の国における登録商標です。

# <span id="page-17-0"></span>サポートについて

#### □サポート専用問い合わせ先

・お問い合わせの前に・・・「FAQ よくある質問」をご参照ください。 [www.ad-techno.com/support/info/faq/](http://www.ad-techno.com/support/info/faq/) 

それでも解決しない場合:

製品のお問い合わせ: www.ad-techno.com/support/info/contact/ 修理のご相談: www.ad-techno.com/support/service/contact/

お問合せの際は以下内容をご確認下さい。

・弊社製品の型番及びシリアル番号

・ご質問内容(症状など)

本製品は日本国内での対応となります。国外での使用に関して発生した不具合に関してはいかなる責任も負いかねます。

また日本国外からの問い合わせ、技術サポートは行っておりません。

### 保証書

<span id="page-18-0"></span>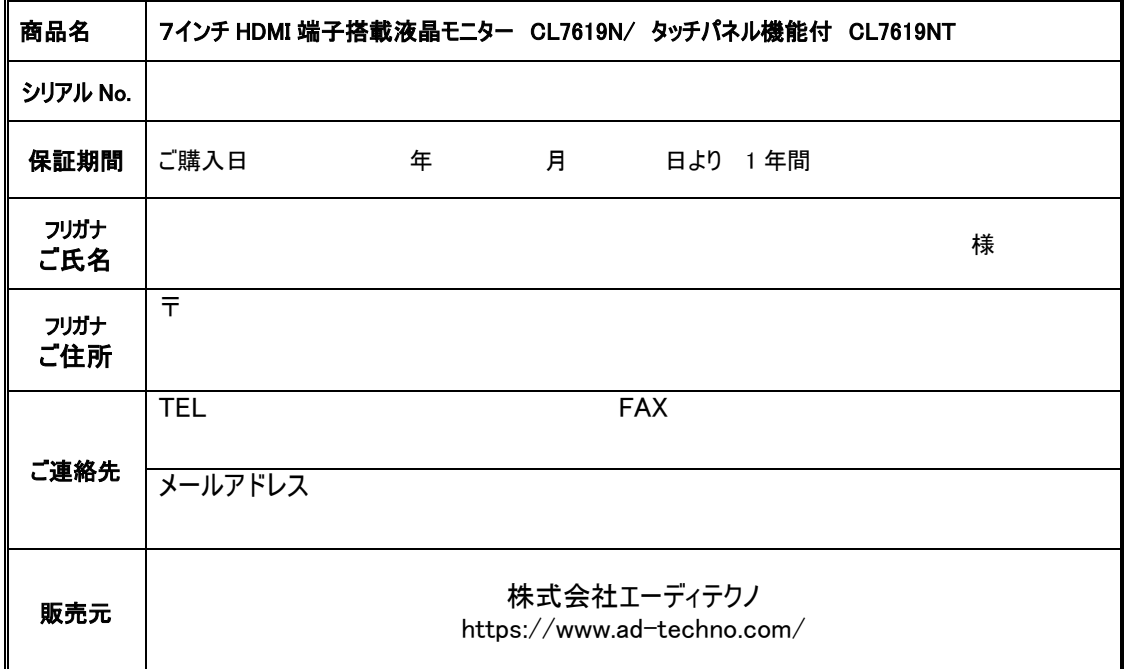

販売店様欄 ※必ずご記入ください。

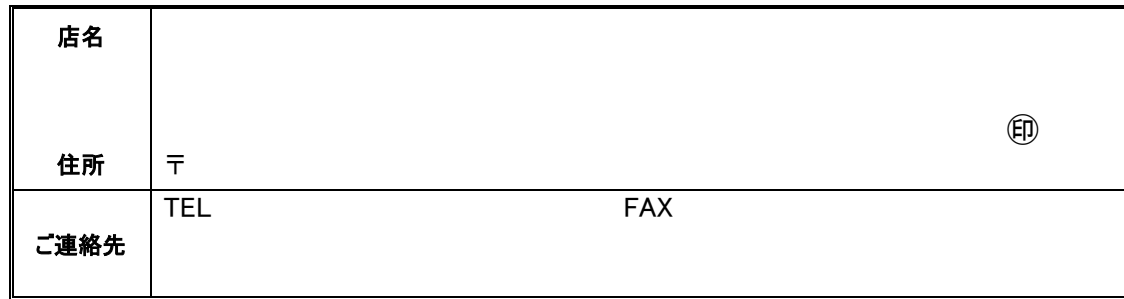

#### 保証規定

- 1. お客様の正常な使用状態で、万一故障した場合は保証規定に基づき無償修理致します。
- 2. 保証期間中でも以下に該当する場合は有償修理とさせて頂きます。 a) シリアルナンバーまたは代替書面の提示が無い場合 b)お買い上げ後の輸送、移動時の落下などにより生じた故障、損傷、損失、紛失の場合 c)火災、地震、水害、落雷、その他の天災地変及び公害、異常電圧、指定外の使用電源(電圧、周波数)に起因する故障、損傷の場合 d)使用方法の誤り、落下や破損、当社以外での修理・調整・改造等を行った場合 e)接続している他の機器の不具合により本製品に故障等を生じた場合 f) 0.01%未満のドット欠けの場合
- 3. 保証内容は本体及び、付属品(消耗品を除く)です。
- 4. 製品の保証期間は、ご購入日より 1 年間となります。 1 年以内に修理を行った場合においても保証期間はご購入日より 1 年間となります。 また、納品後 10 日以内の故障・不具合については初期不良とみなし、良品と交換させていただきます。 その際の送料は弊社負担といたします。
- 5. 以下に該当しない環境範囲内にて本製品使用で発生した故障は保証致しかねます。 動作温度(0℃~50℃)保存温度(-20℃~60℃)
- 6. 本保証は、日本国内での対応となります。This warranty is valid only in Japan.
- 7. 本製品は、日本国外での技術サポートは行っておりません。

<販売元> 株式会社エーディテクノ https://www.ad-techno.com/